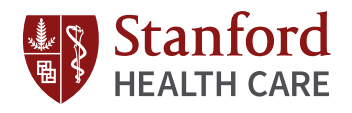

## Turning on Touch ID in MyHealth (iOS)

the top left corner of your MyHealth home screen

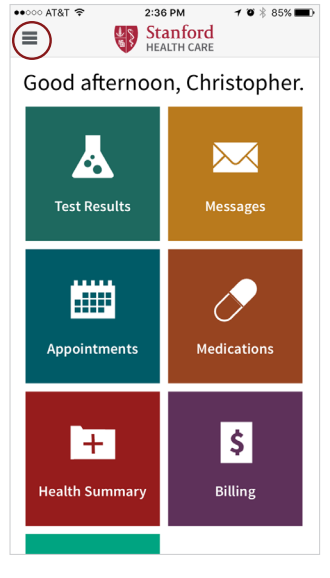

- **2** Scroll down and tap settings
- **1** Tap the menu icon in **2** Scroll down and tap **8** Turn on "Use Touch ID"

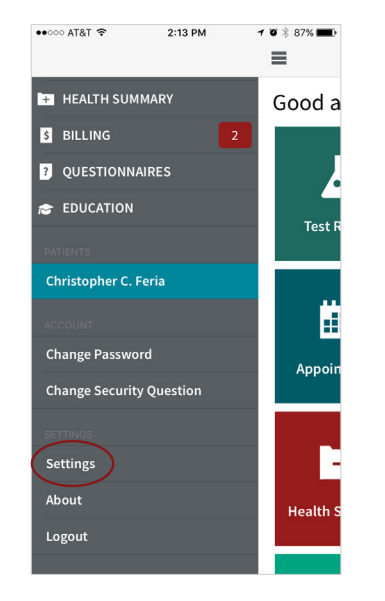

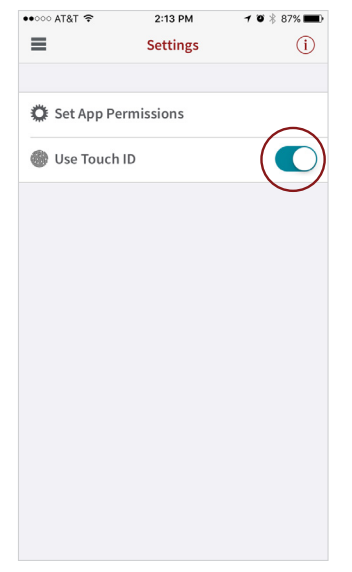

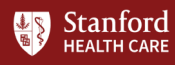